## 【学務支援システム シラバス登録マニュアル】

学務支援システムにログインをし、「シラバス」をクリックすると、登録ができる科目が一 覧で表示されます。※登録年度を選択してください。

(表示されない場合は開講部局にお問合せください。)

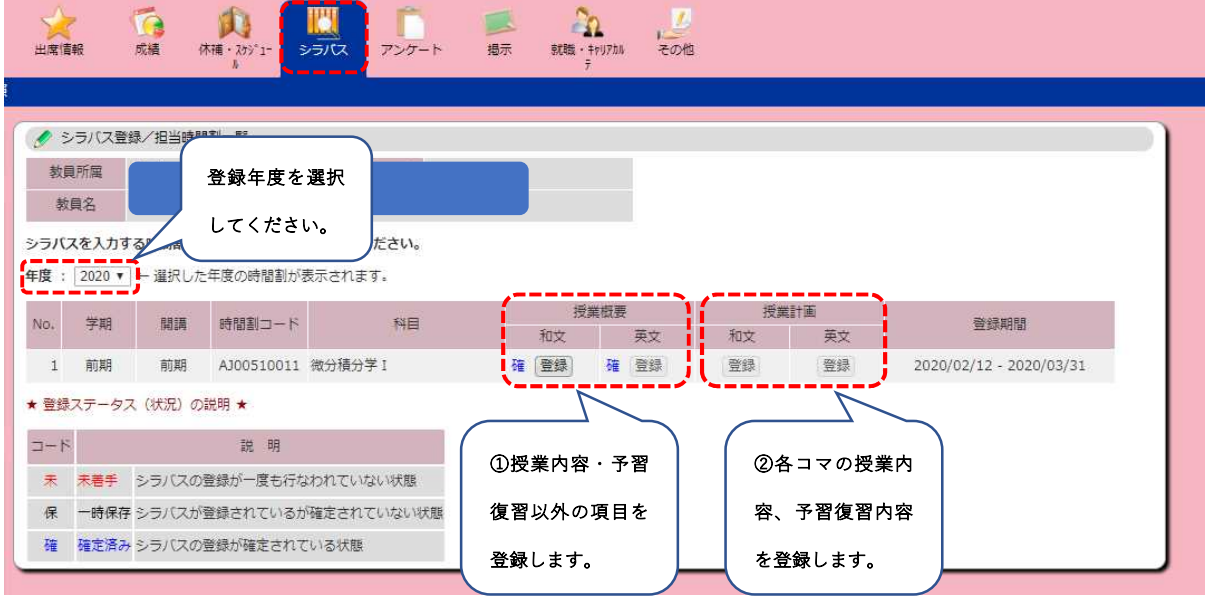

## ① 授業概要の登録

 $\mathcal{D}^{\prime}$ 

1.基本情報は、時間割に登録された情報が表示されます。準備事項及び備考は記入可能で す。必要に応じて記入してください。

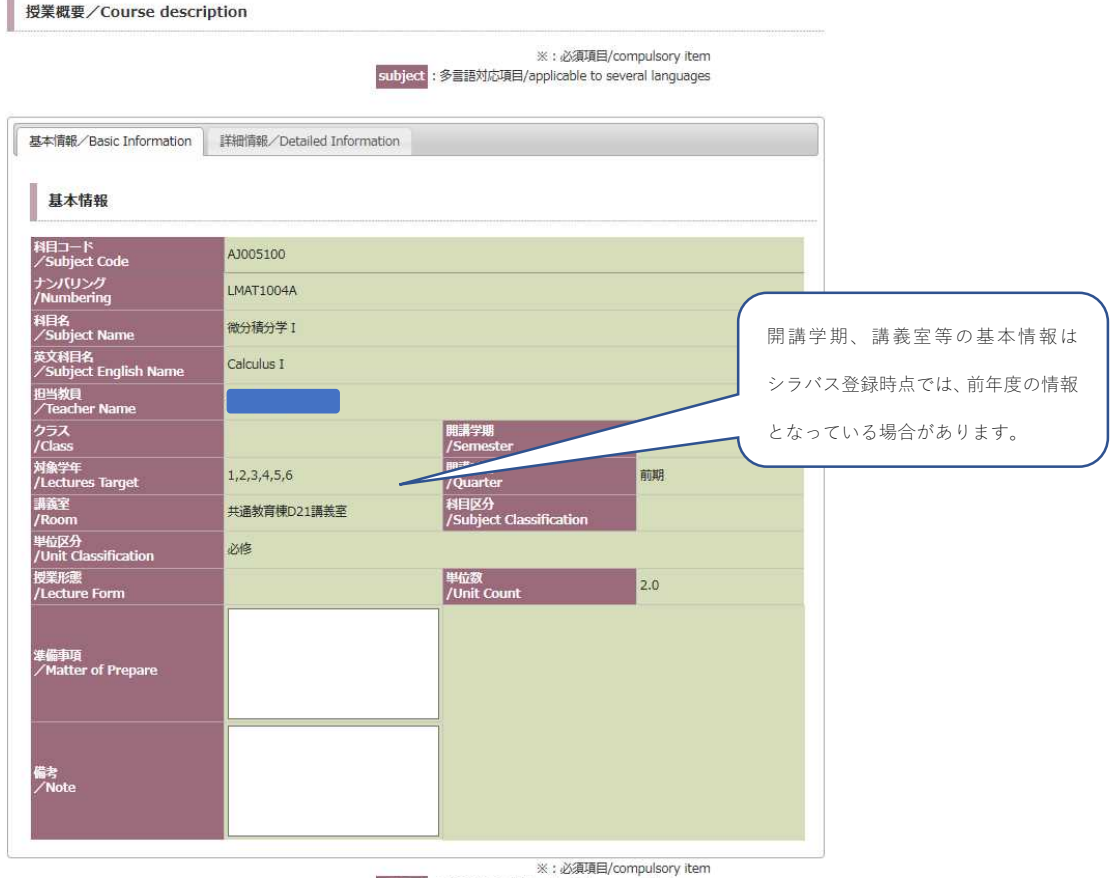

subject: 多言語対応項目/applicable to several languages

2.詳細情報タブを選択し、シラバス記載要領 1.~15.の項目を入力してきます。

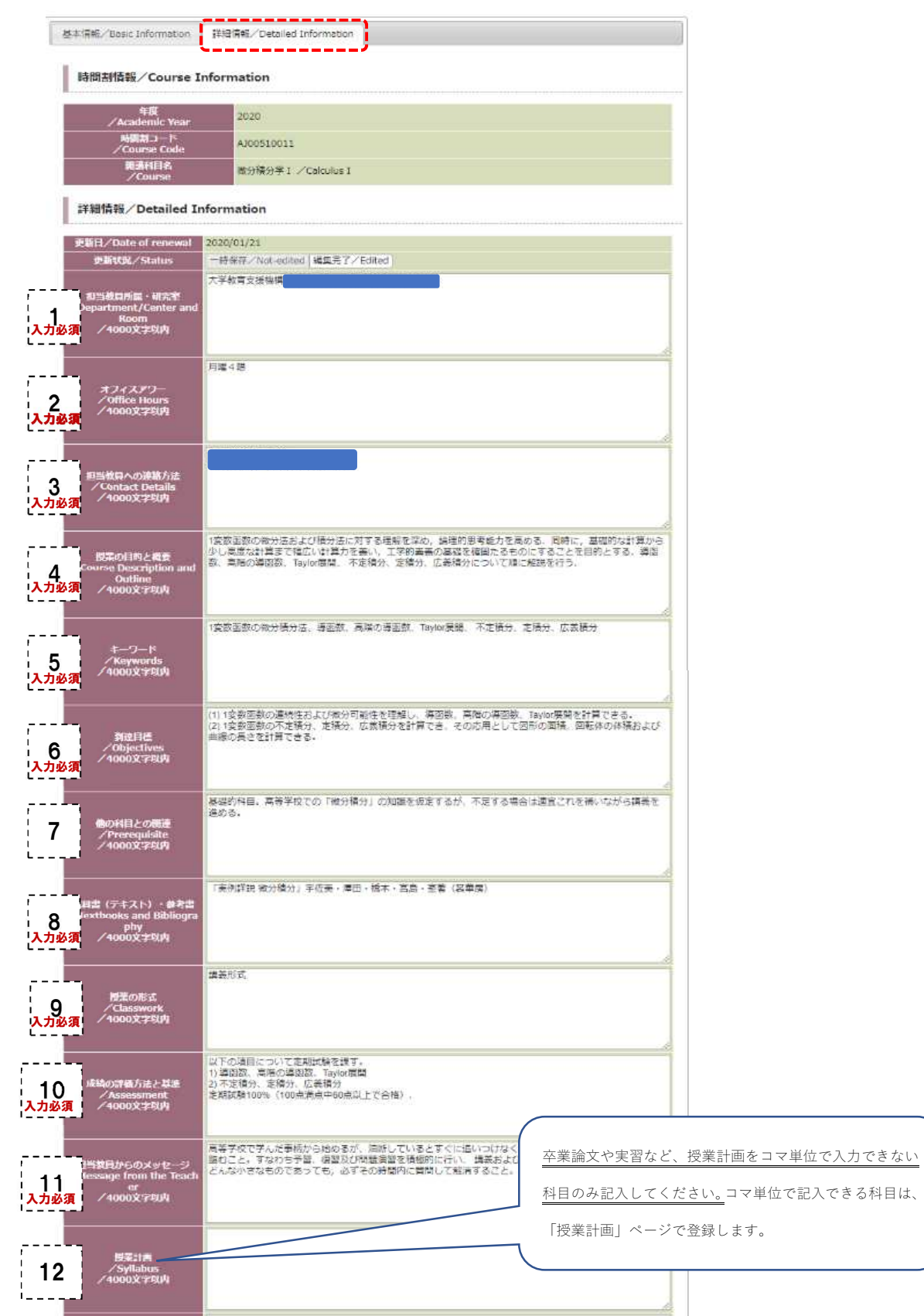

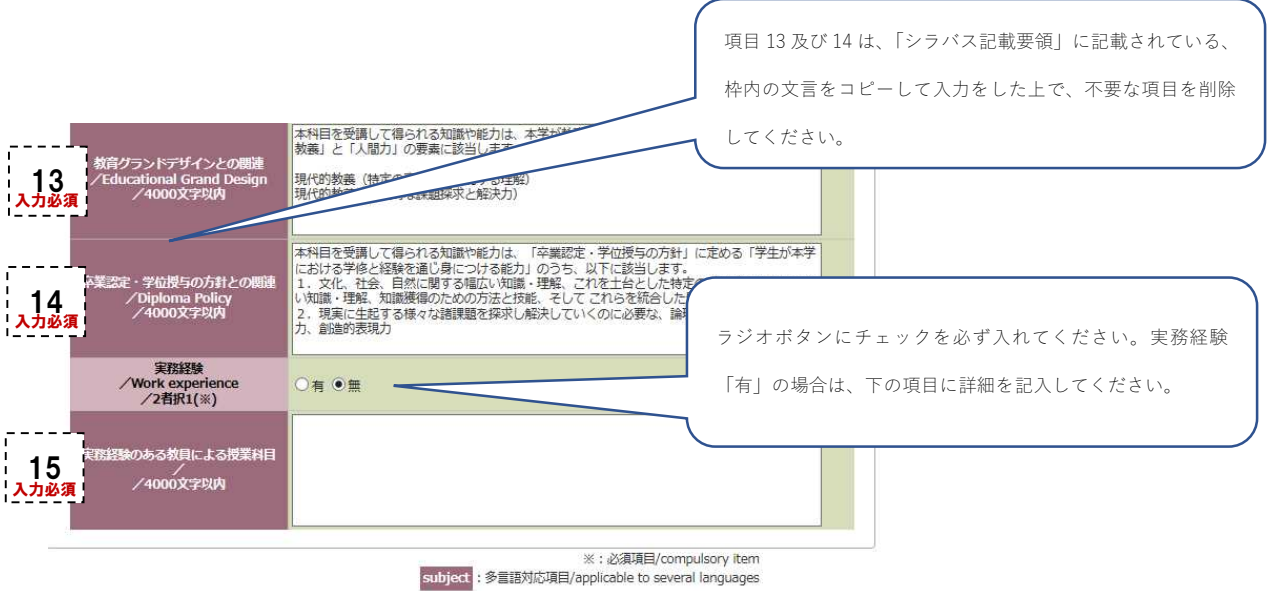

# ◆過去のシラバスをコピーする場合

入力欄下部にある、「Import」ボタンを押すと、ウィンドウが開きます。科目を検索して、 複写してください。

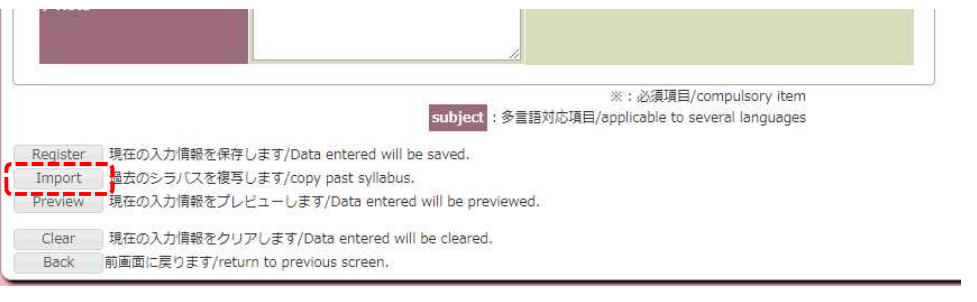

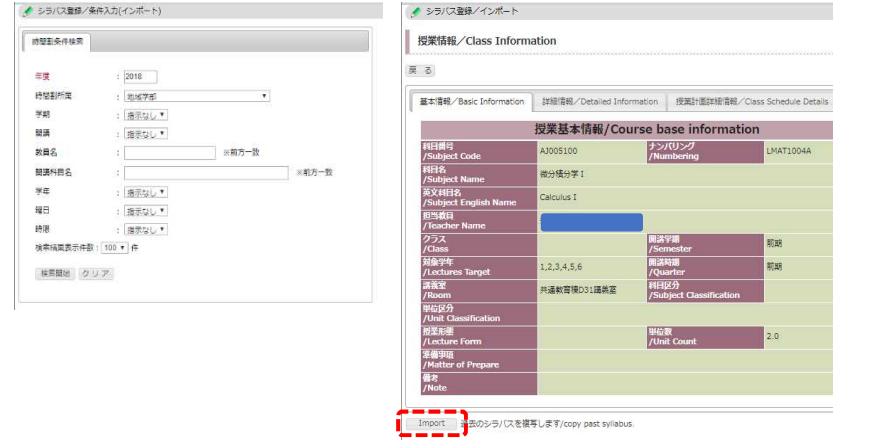

※入力したシラバスを新年度の同科目別クラスにコピーする場合は、P5 のインポート、エクスポ ート機能を使用してください。科目数が多い場合は、開講部局担当係までご連絡ください。 【連絡先】全学共通科目:教育支援課教務企画係、専門科目:各学部教務係

3.入力が完了したら、「更新状況」が「編集完了」になっていることを確認し、「Register」 ボタンで保存をします。

※一時保存する場合は、「更新状況」を「一時保存」にした上で保存します。

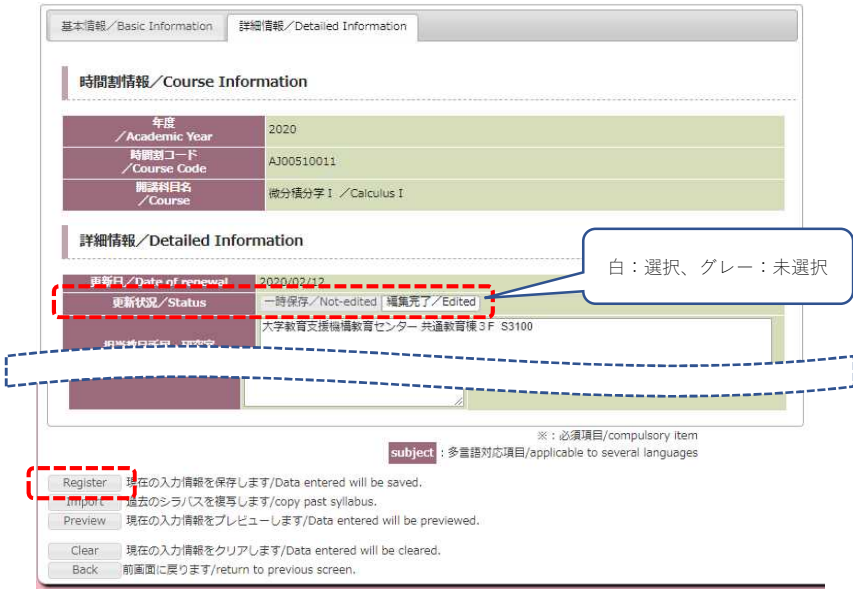

## ② 授業計画の登録

各コマの授業内容・予習復習内容を登録します。授業内容、予習・復習内容とも必ず、各回 具体的に記入をしてください。入力が完了したら、「Register」ボタンで保存します。 ※「授業概要」の項目 12 にて、授業計画を記入された科目(卒論・実習等)については、 記入不要です。

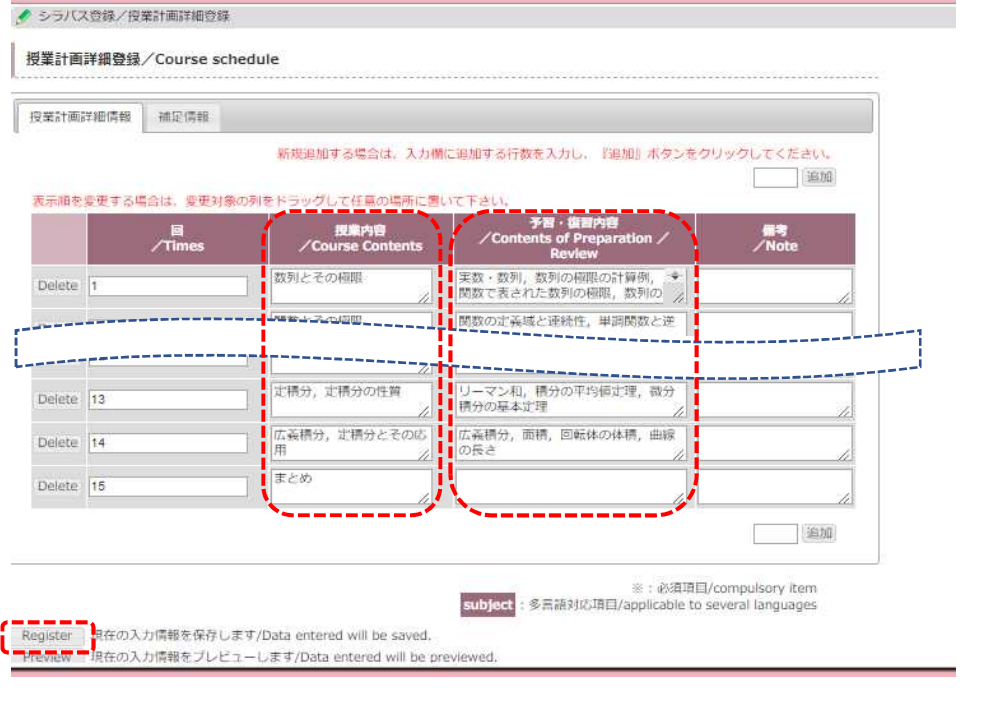

◆注意事項◆

シラバスは夜間バッチとなるため、公開シラバス(学生・一般向け)については、登録した翌日に 更新情報が表示されます。

#### ③ インポート、エクスポート機能

学務支援システム(ブラウザ)上での直接入力以外に、エクセルファイルでのインポート、 エクスポート機能を使用してシラバスを修正出来ます。

1. エクスポートの「和文」または「英文」をクリックするとエクセルファイルが出力(ダ ウンロード)されます。エクセルファイルはブラウザのシラバス参照画面とほぼ同一となっ ています。

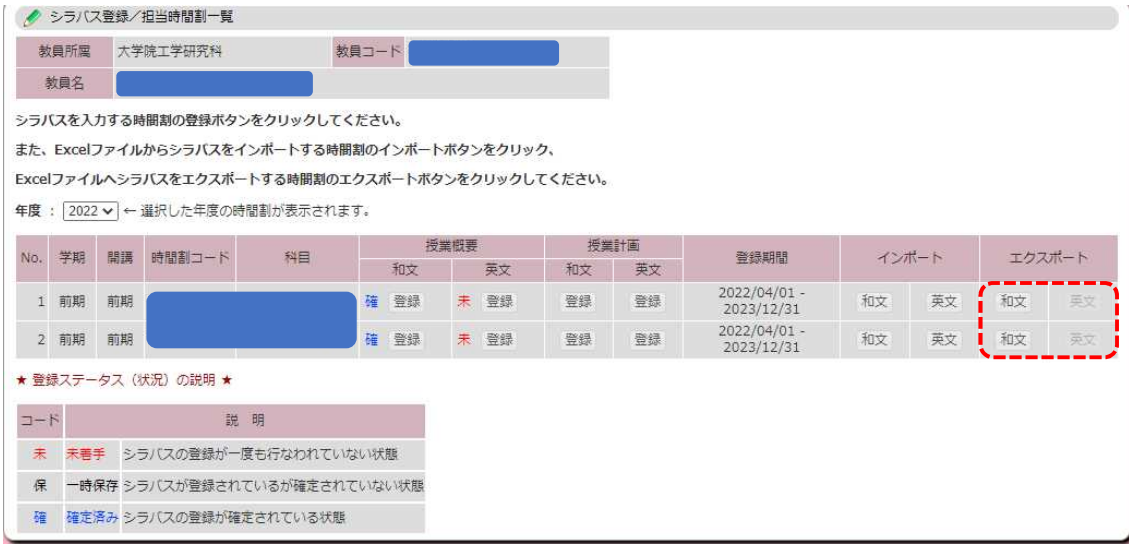

2.出力されたエクセルファイルの白色セルに情報を入力・修正してください。白色以外の セルは項目名、時間割情報等が入っており編集不可となっています。

各セルの幅、高さは調整可能です。

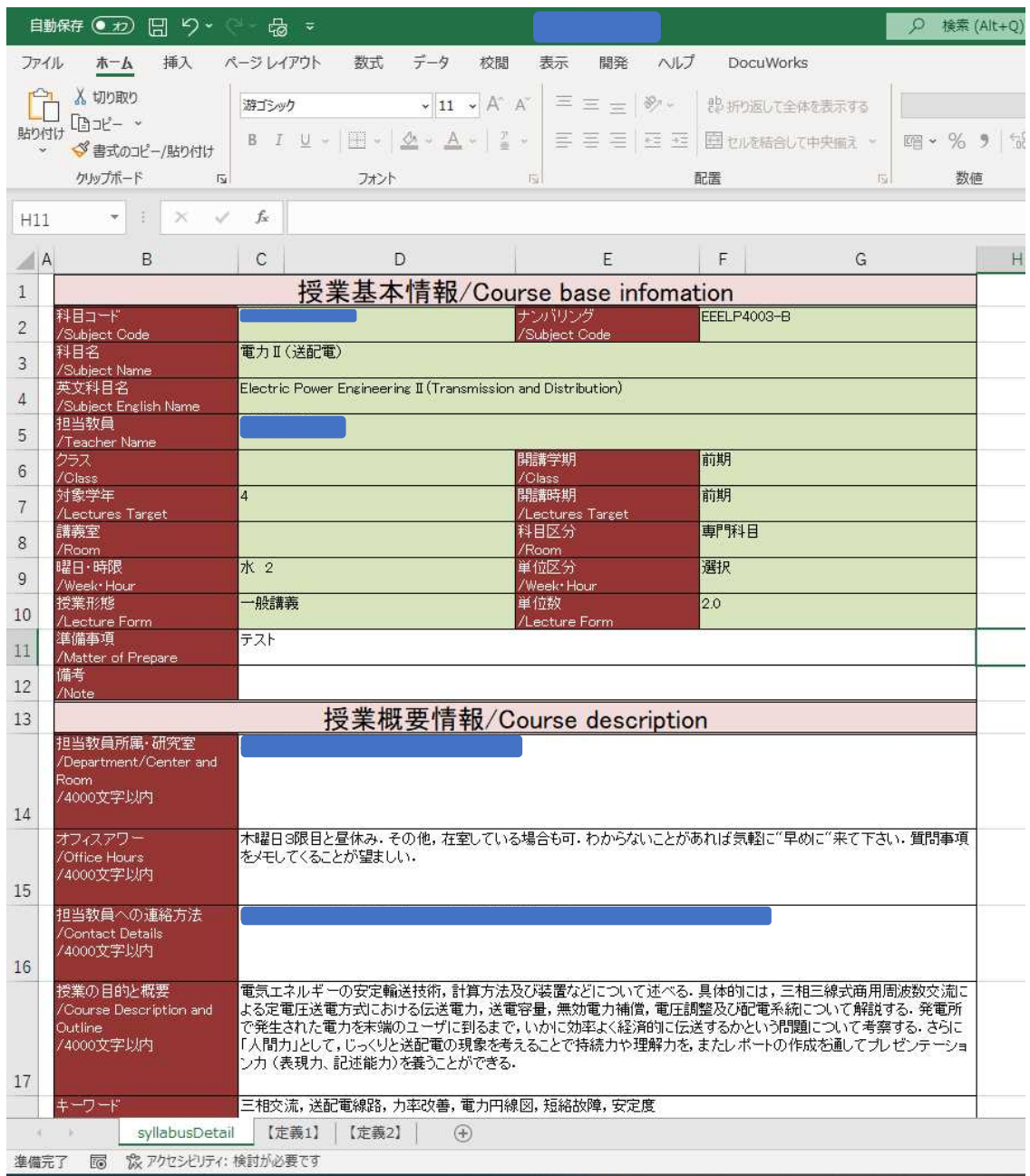

3.インポートの「和文」「英文」で取込みます。誤って目的の科目以外のエクセルファイ ルを指定しても取込まれるので注意してください。

(例:1の科目をエクスポートして修正。取込み時に誤って2の科目にインポートした場合、 修正された1の科目情報が上書きされる)

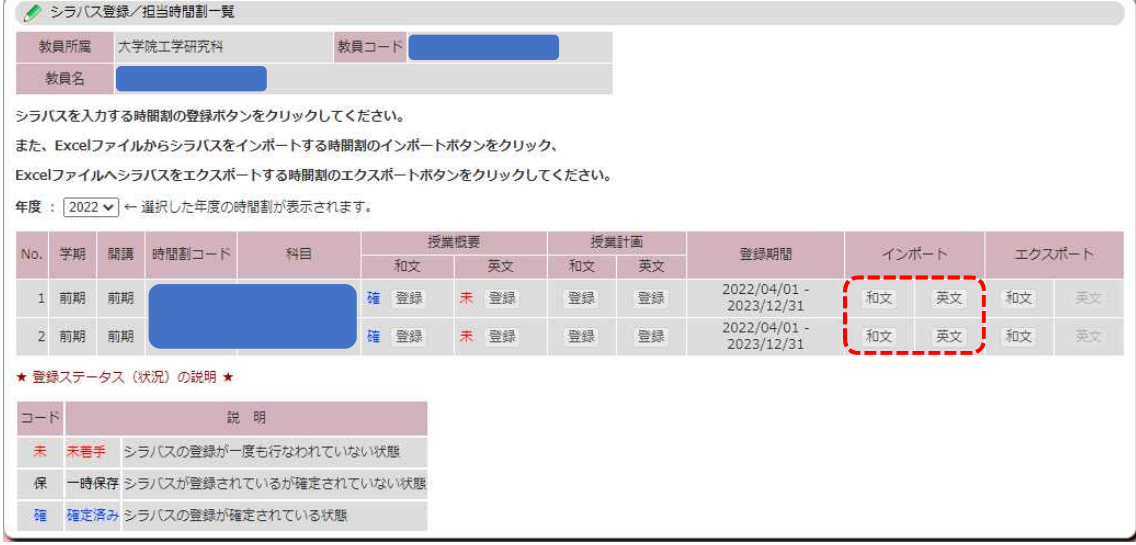

4.取込みが成功したら結果を確認できます(ここでは編集はできません)。取込みに失敗 した場合はエラーファイルを出力可能です。

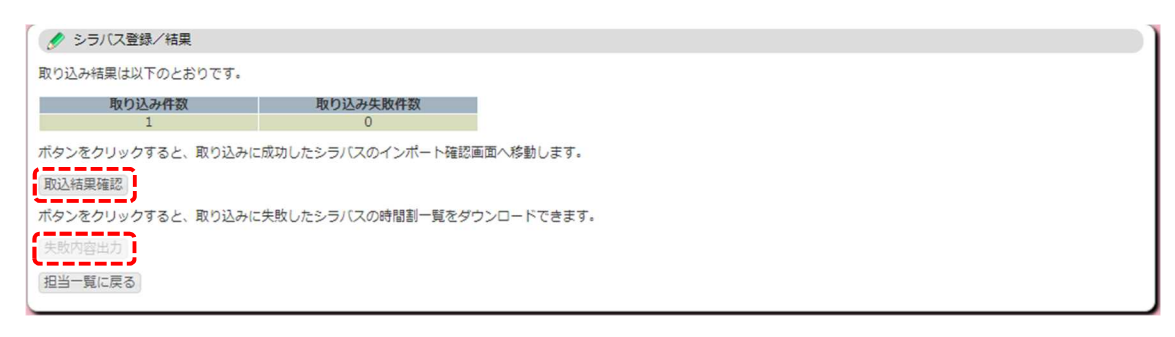

5.本機能だけではシラバス登録は完了していないので、直接ブラウザで入力・修正する時 と同じく「Register」ボタンで登録を完了させてください。

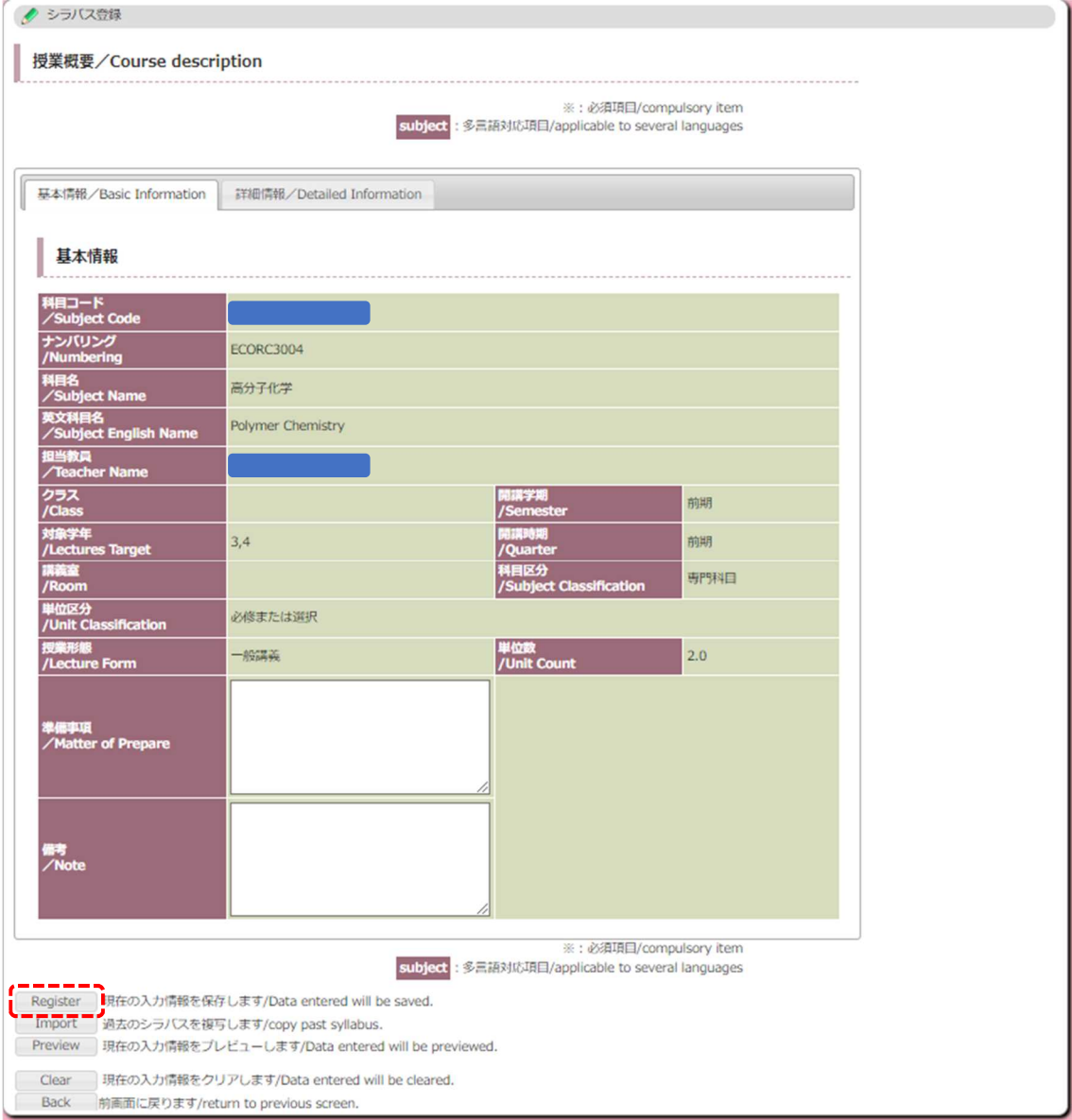